## **Inventory – Approve**

# Establishment Inventory – ZRHR \_ESTINV

This guidance shows how Approvers can view the Inventory on SAP Fiori and find and enter the write off details for pending write off items.

It is an Audit requirement that a regular review of your Inventory is carried out and you can use the inventory report to aid this.

#### **Contents**

| Section 1   | Introduction                                      | 2  |
|-------------|---------------------------------------------------|----|
| Section 2   | Mark pending write off items as written off       | 3  |
| Section 2.1 | Find pending write off items                      | 5  |
| Section 2.2 | Enter write off details                           | 8  |
| Section 3   | View full inventory                               | 11 |
| Section 3.1 | Sort by column headings                           | 12 |
| Section 3.2 | Filter within the report to view a group of items | 13 |
| Section 3.3 | Filter to view a particular group of items        | 16 |
| Section 4   | Inventory Report on Perspective Lite              | 19 |
| Section 4.1 | Inventory report from SAP Fiori                   | 19 |

#### **Section 1 Introduction**

The **ZRHR\_ESTINV Establishment Inventory** app is the recommended electronic inventory for schools.

- Approvers can view all inventory items on SAP Fiori.
- Only Approvers can enter write off details for items which have been marked as pending write off by the school's inventory inputter.
- Governors' approval required: Approvers only enter write off details once it has been agreed by Governors that items are to be written off.
   You will need:
  - Write off date of the Governors meeting.
  - Minute number for write off.
  - Reason for disposal
  - Method of disposal
- Written off items continue to show in the Inventory.
- The full Inventory report file is available monthly from Perspective Lite.
   To convert this csv file into a spreadsheet format, please contact the Budget Manager Support team for the Spreadsheet convertor file.

# Section 2 Mark pending write off items as written off

Only an Approver can enter the write off details, after Governor's approval has been given. You need the meeting minute number, meeting date, reason for disposal and method of disposal.

- Log into SAP Fiori
- This loads the Fiori Dashboard
- Click on the ZRHR\_ESTINV app.

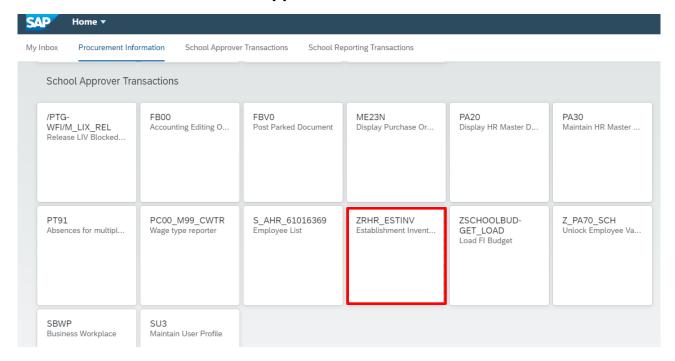

 You will now be in ZRHR\_ESTINV with assigned number showing in the Organizational Unit field.

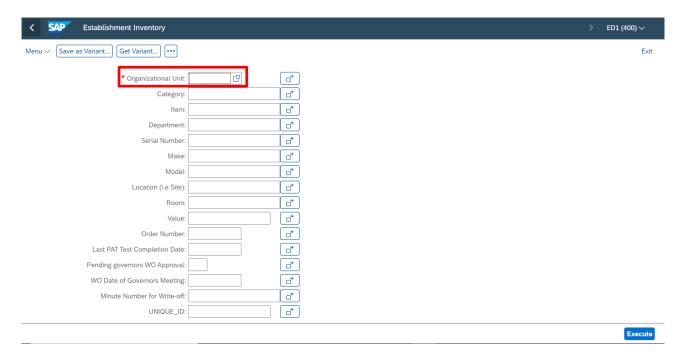

- Click into the cell Pending Governors WO Approval then click on the white search squares.
- In the pop-up window, select **Yes** and click on the **green tick icon** in the **bottom** right of the screen.

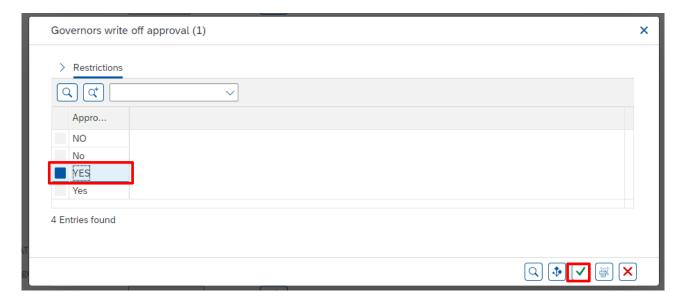

Click Execute to run the inventory report.

| Last PAT Test Completion Date:         |         |
|----------------------------------------|---------|
| Pending governors WO Approval: YES [-] | ☐ ·     |
| WO Date of Governors Meeting:          | ☐ ·     |
| Minute Number for Write-off:           |         |
| UNIQUE_ID:                             |         |
|                                        | Execute |
|                                        |         |

### Section 2.1 Find pending write off items

On screen you will see items awaiting write off <u>and</u> items already written off. To find only the items awaiting write off, you filter on the Write off date of Governors meeting column to show you only the items with no write off date in.

- Scroll across to the right to view the column heading Write-off Date of Governors meeting.
- Click on the column heading Write-off Date of Governors meeting (this highlights the column)

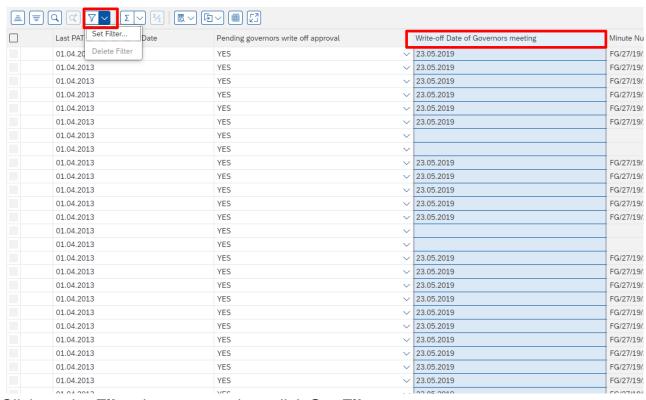

Click on the Filter icon arrow, then click Set Filter

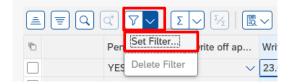

• In the next screen click on the **Selection Options** icon on the bottom right

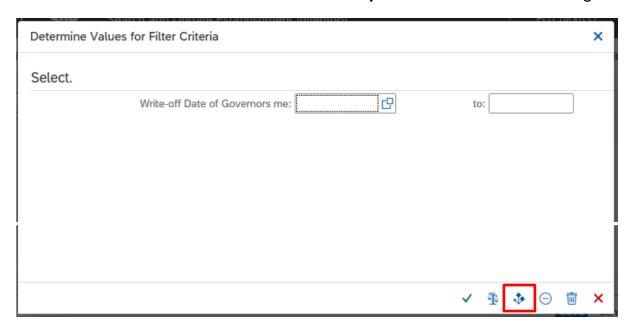

In this screen, just click on the green tick.

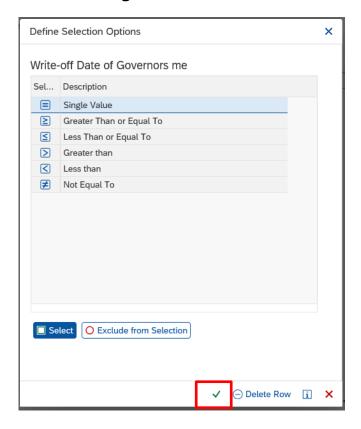

- The Write off date of Governors meeting filter field now shows 00.00.0000
- Click on the green tick.

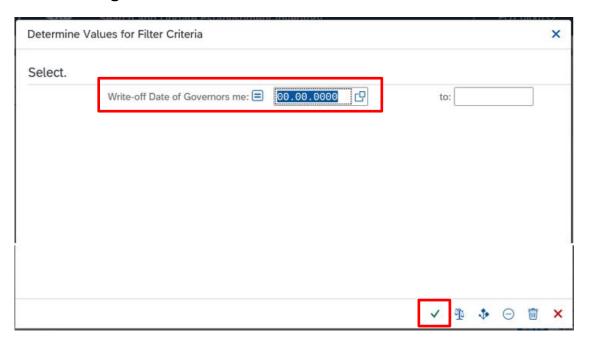

All items awaiting write off details now display.

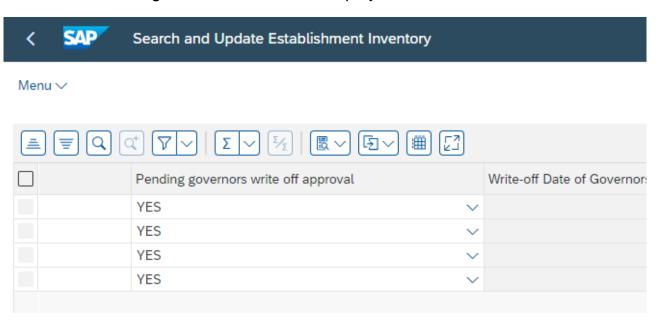

February 2024

#### Section 2.2 Enter write off details

 With the list of items for write off on screen, scroll to the left-hand side to view the item

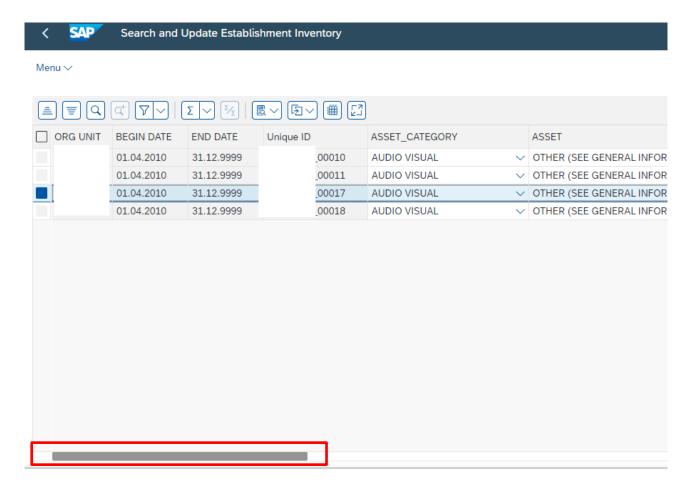

 Click into the grey box at the start of the first item you wish to write off to highlight the line)

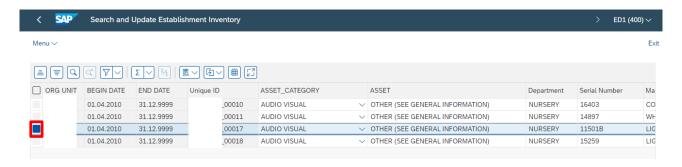

Scroll to the right to display the four write off columns.

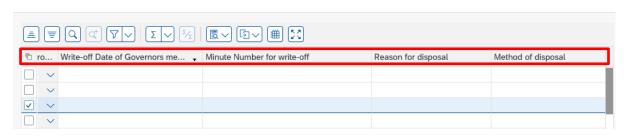

- Enter the following detail for each item you need to mark as written off.
   You must enter details in each of these four fields:
  - i. Write-off Date of Governors Meeting (DD.MM.YYYY format)
  - ii. Minute Number for Write-Off (free text format)
  - iii. Reason for Disposal (free text format)
  - iv. **Method of Disposal (**free text format)

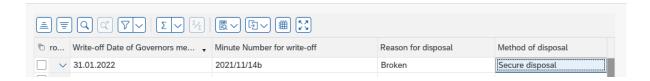

- After entering the four fields for your first item, if you have more items given write
  off approval at the same Governors meeting, you may wish to use the Ctrl C
  (copy) and Ctrl V (paste) option to make entry faster:
  - Left click into the Write off Date field of the first item (this highlights the date)
  - Ctrl C (if you get a pop-up message "Allow access to clipboard", click
     Yes)
  - Click into the same column of the next item and Ctrl V
  - Repeat for all items with the same date

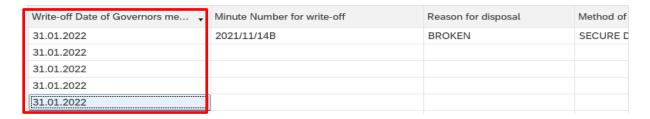

• Then repeat for the Minute Number for write off column.

**Note:** For the **Reason for disposal** and **Method of disposal** columns you may have different detail to be entered per item.

Once all entries have been added, click on Save

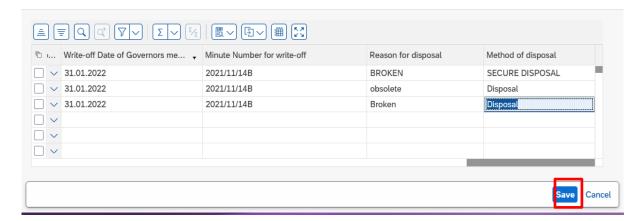

• A successful save message will display in the bottom left of the screen

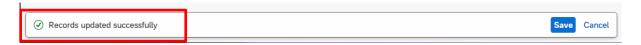

• Click on the **Back** arrow to return to the previous screen.

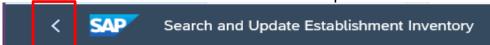

# **Section 3** View full inventory

You can view the full inventory (live items and written off items) in SAP Fiori and download the monthly Inventory file from Perspective Lite.

#### To view in SAP Fiori

Click on the ZRHR\_ESTINV app.

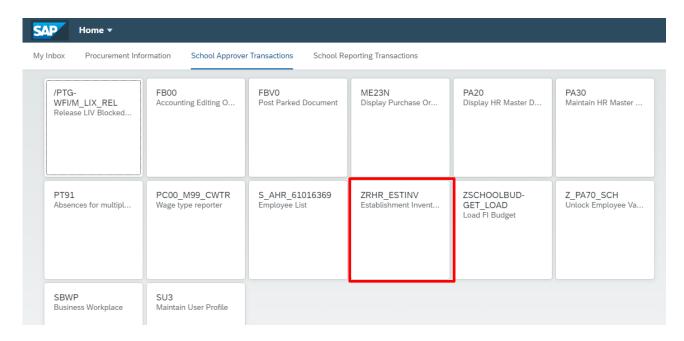

- Your school's unique Organizational Unit number will be already populated
- If you want to view all items (current, written off and pending write off) click
   Execute
- If you want to view only your current items (excluding written off and pending write off), then click into Pending governors WO approval and select No (as shown previously), then click Execute

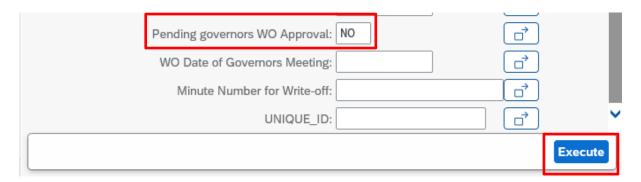

You will now see a list of your Inventory items.

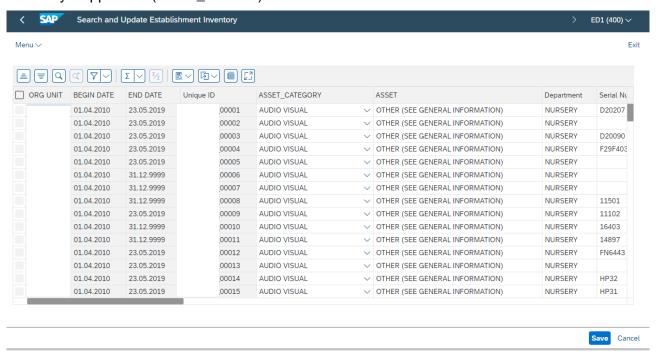

## Section 3.1 Sort by column headings

To view a group of items, you can sort columns into alphabetical order (ascending/descending) or you can use the Filter (see next section).

- To sort by a column, click on the Column heading that you wish to sort by (column changes colour)
- Then click on the Ascending / Descending icon

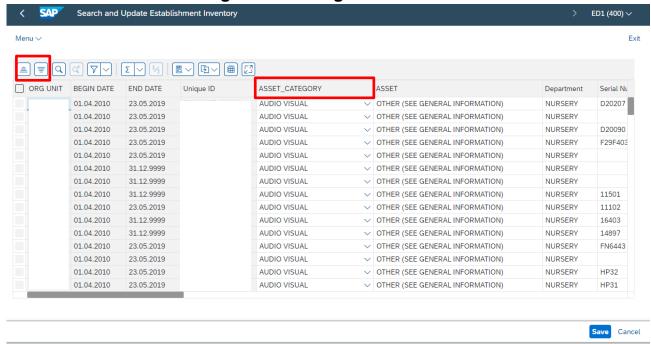

 The items will sort alphabetically or numerically depending on the column you selected.

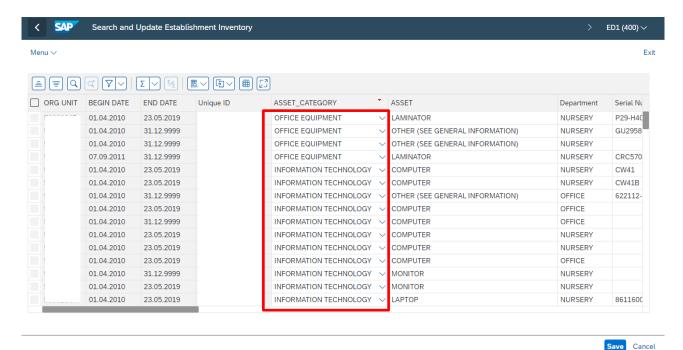

The small red arrow in the column heading identifies which column has been sorted

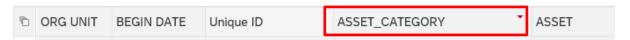

# Section 3.2 Filter within the report to view a group of items.

The filter is useful to view certain types of inventory items e.g., laptops.

Click on the column heading required (column changes colour)

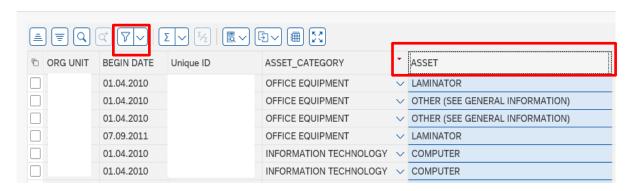

· Click on the Filter icon arrow, then on Set Filter

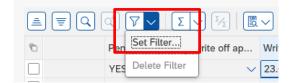

In the next screen, click into the white search box

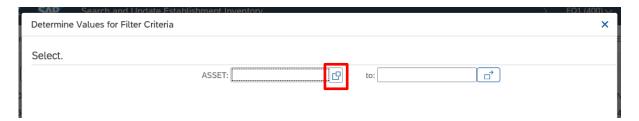

• Click the **square button of the item** you wish to filter on, then click the **green tick** 

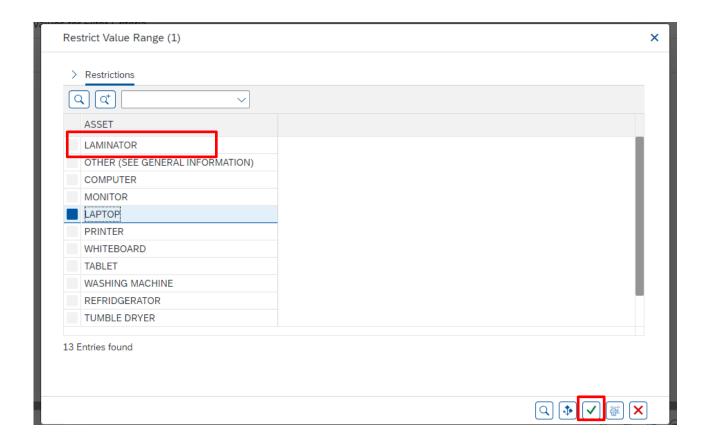

Back in the previous screen, the item shows as selected. Click the green tick

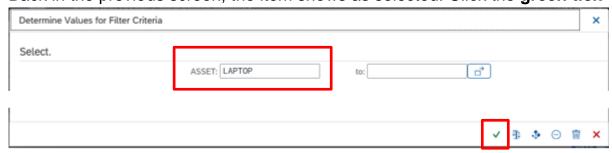

The filtered list displays.

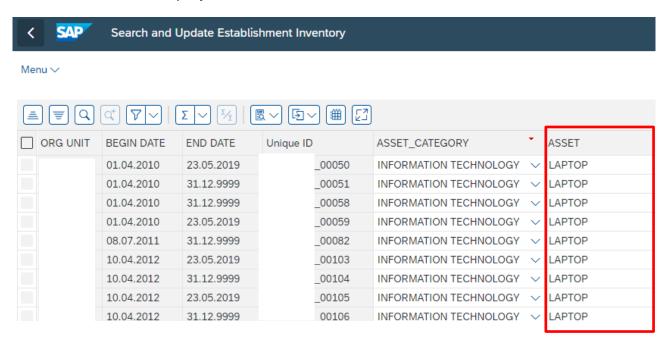

#### To remove the filter

All filters and sorts clear automatically when you click **Back** or **Exit**. However, you can remove them whilst in the inventory by doing the following:

- Click on the column heading the filter was applied to
- Click on the Filter icon arrow then click Delete Filter

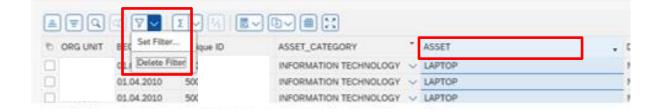

## Section 3.3 Filter to view a particular group of items.

You can also filter to a group of items from the first Inventory selection screen to view a specific category eg office equipment.

Click on the ZRHR\_ESTINV app

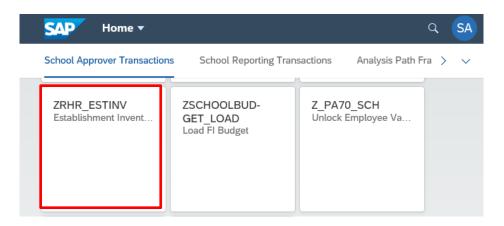

- Your Organizational unit number is populated.
- To only see the **current items** (ie to exclude written off items/pending write off items) click in the **Pending governors WO approval** and select **No**

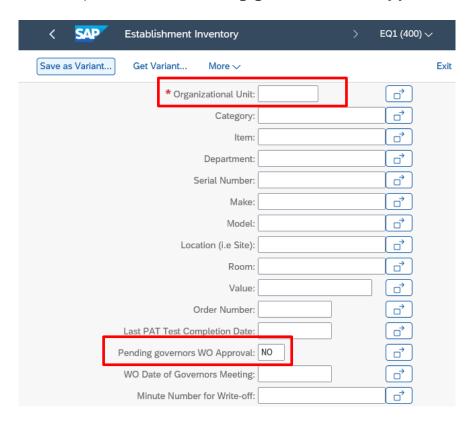

 Click into the field you wish to search by eg Category, then click on the white search squares (do not click on the arrow)

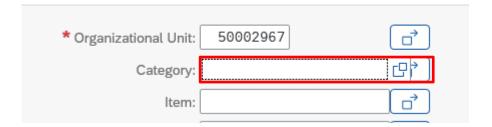

• Select the item you require from the list and click on the green tick

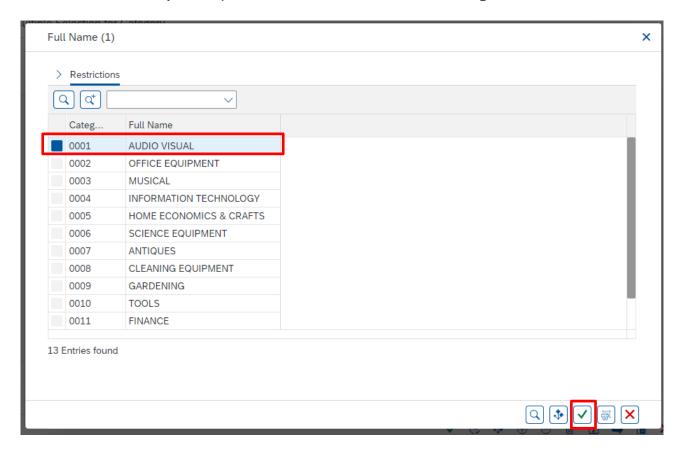

• The Category is now populated, press on red cross:

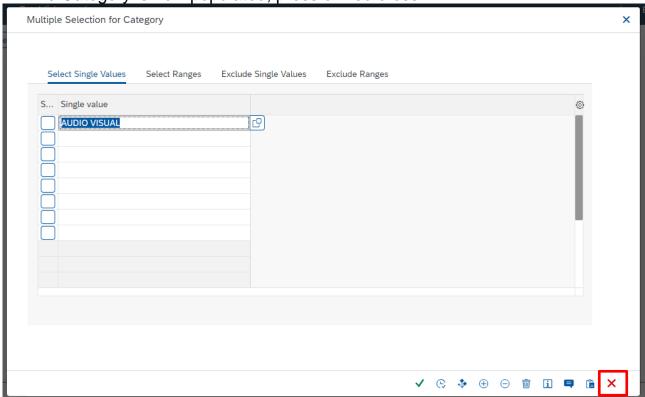

The Category is now populated in Establishment Inventory

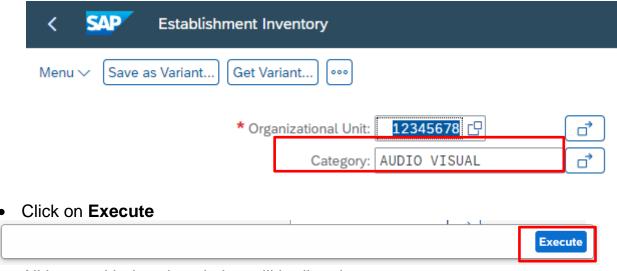

All items with that description will be listed

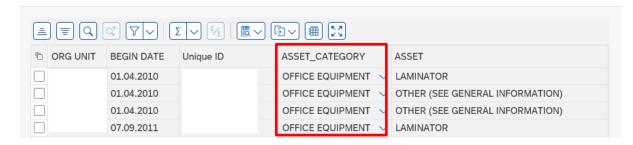

• If you wish, you can sort or filter on these items as shown above.

## **Section 4** Inventory Report on Perspective Lite

It is an Audit requirement that a regular review of your Inventory is carried out. You can use an Inventory report to assist you with this.

Each month, a full Inventory item report is published to the secure area Perspective Lite of the SchoolsNet website with the title. (School DfE Number\_SSHREstablnventory).

This report shows details of all inventory items recorded on the inventory as at the 30th of the preceding month.

You can download this file (it has a csv format). To convert this to a spreadsheet format, the Budget Manager Support have a spreadsheet convertor file for you to use. Please contact the team to obtain this and its instructions on usage.

## Section 4.1 Inventory report from SAP Fiori

You may wish to produce an additional report on specific data eg ICT equipment for PAT tests.

Running Inventory reports in SAP Fiori should not be used to replace the published Perspective Lite report. The process is very resource hungry and may slow the system considerably for other users.

To run the report:

 With only the data you want to report on displaying on screen click on the Export icon, then click on Local File

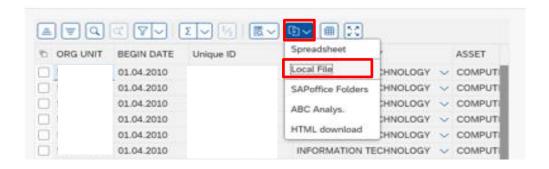

• In the next screen, select the radio button Text with Tabs and click Continue

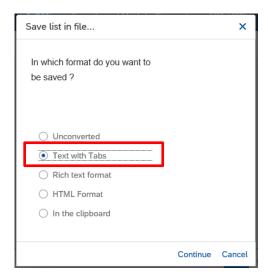

- In this screen:
  - Give your report a name eg Inventory but you must add .XLS to the end
  - Click Generate

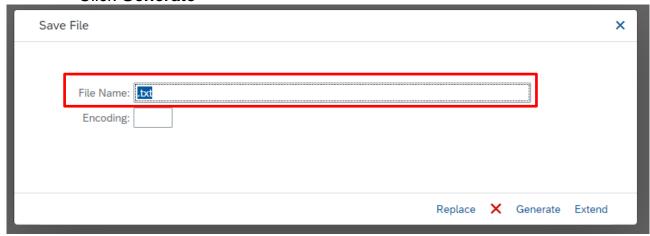

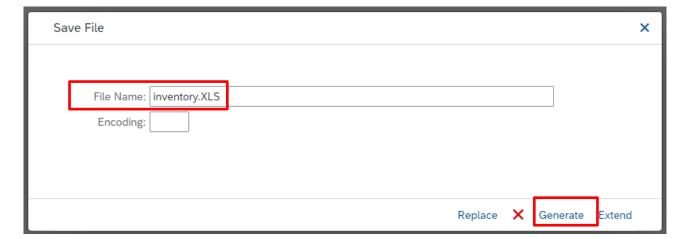

- It will automatically save to your Downloads.
- Open this file from your Downloads.
- The Excel document wants to open so click Yes to the file format message

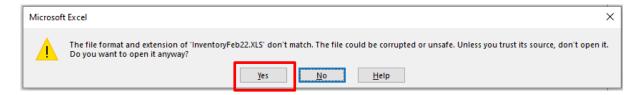

The Excel document opens

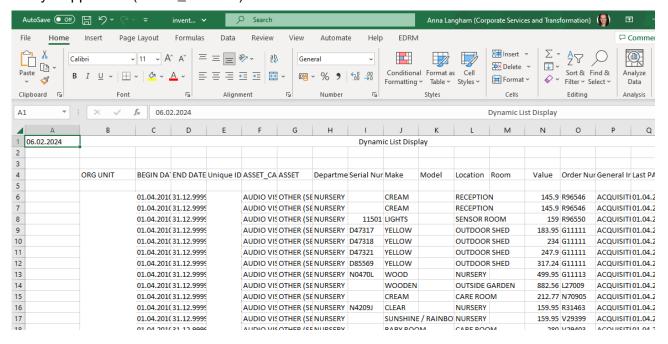

- To save as an Excel document, click on File.
- Click Save As, then click Browse and navigate to your preferred save location.

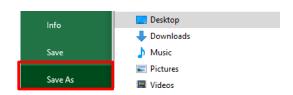

- You can give the file a different name here but you must click on the Save as type drop down arrow and select the relevant Excel option, ie here Excel 97-2003 Workbook is selected
- Click on Save

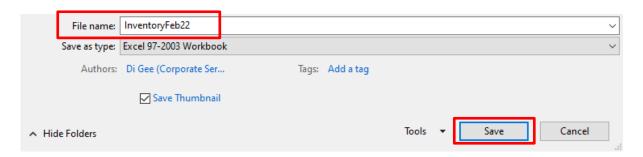

Printing: you can now print the report from the Excel document but first ensure
the data is shown on screen how you wish eg adjusting the column width of the
columns, sorting, filtering.

When you have finished using SAP Fiori ensure you log off the system and close out of all windows.